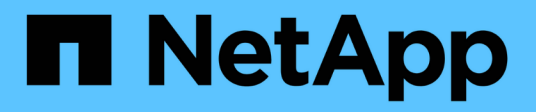

# **Utilisez l'assistant d'installation FabricPool**

StorageGRID 11.7

NetApp April 12, 2024

This PDF was generated from https://docs.netapp.com/fr-fr/storagegrid-117/fabricpool/use-fabricpoolsetup-wizard.html on April 12, 2024. Always check docs.netapp.com for the latest.

# **Sommaire**

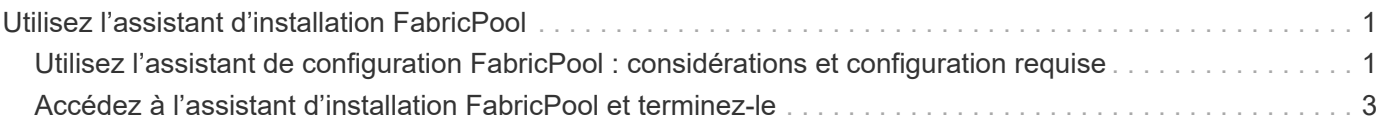

# <span id="page-2-0"></span>**Utilisez l'assistant d'installation FabricPool**

# <span id="page-2-1"></span>**Utilisez l'assistant de configuration FabricPool : considérations et configuration requise**

Vous pouvez utiliser l'assistant d'installation de FabricPool pour configurer StorageGRID en tant que système de stockage objet pour un Tier cloud FabricPool. Une fois l'assistant d'installation terminé, vous pouvez entrer les informations requises dans ONTAP System Manager.

# **Quand utiliser l'assistant de configuration FabricPool**

L'assistant d'installation FabricPool vous guide à chaque étape de la configuration de StorageGRID pour une utilisation avec FabricPool et configure automatiquement certaines entités pour vous, telles que les règles ILM et de classification du trafic. Dans le cadre de l'assistant, vous téléchargez un fichier que vous pouvez utiliser pour saisir des valeurs dans ONTAP System Manager. Utilisez l'assistant pour configurer votre système plus rapidement et pour vous assurer que vos paramètres sont conformes aux meilleures pratiques StorageGRID et FabricPool.

En supposant que vous disposez de l'autorisation d'accès racine, vous pouvez exécuter l'assistant de configuration FabricPool lorsque vous commencez à utiliser le Gestionnaire de grille StorageGRID, ou vous pouvez accéder à l'assistant et l'exécuter ultérieurement. En fonction de vos besoins, vous pouvez également configurer manuellement une partie ou la totalité des éléments requis, puis utiliser l'assistant pour assembler les valeurs dont ONTAP a besoin dans un seul fichier.

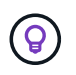

Utilisez l'assistant d'installation de FabricPool, sauf si vous savez que vous avez des exigences spéciales, sinon votre implémentation nécessitera une personnalisation importante.

# **Avant d'utiliser l'assistant**

Confirmez que vous avez effectué ces étapes préalables.

# **Passez en revue les bonnes pratiques**

- Vous avez une compréhension générale du ["Informations requises pour associer StorageGRID en tant que](https://docs.netapp.com/fr-fr/storagegrid-117/fabricpool/information-needed-to-attach-storagegrid-as-cloud-tier.html) [Tier cloud".](https://docs.netapp.com/fr-fr/storagegrid-117/fabricpool/information-needed-to-attach-storagegrid-as-cloud-tier.html)
- Vous avez examiné les bonnes pratiques de FabricPool pour :
	- ["Groupes haute disponibilité \(HA\)"](https://docs.netapp.com/fr-fr/storagegrid-117/fabricpool/best-practices-for-high-availability-groups.html)
	- ["Équilibrage de la charge"](https://docs.netapp.com/fr-fr/storagegrid-117/fabricpool/best-practices-for-load-balancing.html)
	- ["Règles et règles ILM"](https://docs.netapp.com/fr-fr/storagegrid-117/fabricpool/best-practices-ilm.html)

# **Obtenir des adresses IP et configurer des interfaces VLAN**

Si vous configurez un groupe haute disponibilité, vous savez à quels nœuds ONTAP se connectera et à quel réseau StorageGRID sera utilisé. Vous savez également quelles valeurs entrer pour le CIDR de sous-réseau, l'adresse IP de la passerelle et les adresses IP virtuelles (VIP).

Si vous prévoyez d'utiliser un réseau local virtuel pour isoler le trafic FabricPool, vous avez déjà configuré l'interface VLAN. Voir ["Configurez les interfaces VLAN".](https://docs.netapp.com/fr-fr/storagegrid-117/admin/configure-vlan-interfaces.html)

# **Configurer la fédération des identités et SSO**

Si vous prévoyez d'utiliser la fédération des identités ou l'authentification unique (SSO) pour votre système StorageGRID, vous avez activé ces fonctionnalités. Vous savez également quel groupe fédéré doit disposer d'un accès racine pour le compte de locataire que ONTAP utilisera. Voir ["Utiliser la fédération des identités"](https://docs.netapp.com/fr-fr/storagegrid-117/admin/using-identity-federation.html) et ["Configurer l'authentification unique"](https://docs.netapp.com/fr-fr/storagegrid-117/admin/configuring-sso.html).

#### **Obtenir et configurer des noms de domaine**

- Vous savez quel nom de domaine complet (FQDN) utiliser pour StorageGRID. Les entrées de serveur de noms de domaine (DNS) mapperont ce FQDN aux adresses IP virtuelles (VIP) du groupe haute disponibilité que vous créez à l'aide de l'assistant. Voir ["Configurez le serveur DNS".](https://docs.netapp.com/fr-fr/storagegrid-117/fabricpool/configure-dns-server.html)
- Si vous prévoyez d'utiliser des requêtes de type hébergement virtuel S3, c'est le cas ["Noms de domaine](https://docs.netapp.com/fr-fr/storagegrid-117/admin/configuring-s3-api-endpoint-domain-names.html) [de terminaux S3 configurés".](https://docs.netapp.com/fr-fr/storagegrid-117/admin/configuring-s3-api-endpoint-domain-names.html) ONTAP utilise par défaut des URL de type chemin d'accès, mais il est recommandé d'utiliser des requêtes de type hébergement virtuel.

#### **Examinez les exigences en matière d'équilibreur de charge et de certificat de sécurité**

Si vous envisagez d'utiliser l'équilibreur de charge StorageGRID, vous avez consulté la page générale ["considérations relatives à l'équilibrage de charge".](https://docs.netapp.com/fr-fr/storagegrid-117/admin/managing-load-balancing.html) Vous disposez des certificats que vous allez télécharger ou des valeurs dont vous avez besoin pour générer un certificat.

Si vous prévoyez d'utiliser un noeud final externe (tiers) d'équilibreur de charge, vous disposez du nom de domaine complet (FQDN), du port et du certificat pour cet équilibreur de charge.

#### **Confirmation de la configuration du pool de stockage ILM**

Si vous avez mis à niveau vers StorageGRID 11.7 à partir d'une version précédente de StorageGRID, vous avez configuré le pool de stockage que vous utiliserez. En général, vous devez créer un pool de stockage pour chaque site StorageGRID que vous utiliserez pour stocker des données ONTAP.

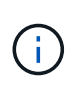

Cette condition préalable ne s'applique pas aux nouvelles installations de StorageGRID 11.7. Lorsque vous installez StorageGRID 11.7 sur une nouvelle grille, les pools de stockage sont automatiquement créés pour chaque site.

# **Relation entre ONTAP et le niveau cloud StorageGRID**

L'assistant FabricPool vous guide tout au long du processus de création d'un niveau cloud StorageGRID unique, qui inclut un locataire StorageGRID, un ensemble de clés d'accès et un compartiment StorageGRID. Vous pouvez associer ce niveau cloud StorageGRID à un ou plusieurs niveaux locaux ONTAP.

L'association d'un seul niveau de cloud à plusieurs niveaux locaux dans un cluster est la meilleure pratique générale. Cependant, selon vos besoins, vous pouvez utiliser plusieurs compartiments, voire plus d'un locataire StorageGRID pour les niveaux locaux dans un seul cluster. L'utilisation de différents compartiments et locataires vous permet d'isoler les données et l'accès aux données entre les tiers locaux ONTAP, mais sa configuration et sa gestion sont un peu plus complexes.

NetApp déconseille d'associer un seul Tier cloud à des tiers locaux dans plusieurs clusters.

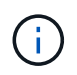

Pour connaître les bonnes pratiques d'utilisation de StorageGRID avec NetApp MetroCluster™ et FabricPool Mirror, consultez le site ["Tr-4598 : meilleures pratiques FabricPool dans ONTAP".](https://www.netapp.com/pdf.html?item=/media/17239-tr4598pdf.pdf)

# **Facultatif : utilisez un compartiment différent pour chaque niveau local**

Pour utiliser plusieurs compartiments pour les tiers locaux d'un cluster ONTAP, ajoutez plusieurs niveaux cloud StorageGRID dans ONTAP. Chaque Tier cloud partage le même groupe haute disponibilité, mais il utilise un conteneur différent (compartiment StorageGRID) pour le terminal de l'équilibreur de charge, le locataire et les clés d'accès. Procédez comme suit :

- 1. Dans StorageGRID Grid Manager, suivez les instructions de l'assistant d'installation FabricPool pour le premier niveau cloud.
- 2. Dans ONTAP System Manager, ajoutez un Tier cloud et utilisez le fichier téléchargé depuis StorageGRID pour fournir les valeurs requises.
- 3. Dans le gestionnaire de locataires StorageGRID, connectez-vous au locataire créé par l'assistant, puis créez un second compartiment.
- 4. Terminez à nouveau l'assistant FabricPool. Sélectionnez le groupe haute disponibilité, le terminal de l'équilibreur de charge et le locataire existants. Sélectionnez ensuite le nouveau compartiment que vous avez créé manuellement. Créez une règle ILM pour le nouveau compartiment et activez une règle ILM pour inclure cette règle.
- 5. Depuis ONTAP, ajoutez un second Tier cloud, mais indiquez le nouveau nom de compartiment.

# **Facultatif : utilisez un locataire et un compartiment différents pour chaque niveau local**

Pour utiliser plusieurs locataires et jeux de clés d'accès différents pour les tiers locaux d'un cluster ONTAP, ajoutez plusieurs niveaux cloud StorageGRID dans ONTAP. Chaque Tier cloud partage le même groupe haute disponibilité et le même terminal d'équilibrage de la charge, mais utilise un locataire, des clés d'accès et un conteneur différents (compartiment StorageGRID). Procédez comme suit :

- 1. Dans StorageGRID Grid Manager, suivez les instructions de l'assistant d'installation FabricPool pour le premier niveau cloud.
- 2. Dans ONTAP System Manager, ajoutez un Tier cloud et utilisez le fichier téléchargé depuis StorageGRID pour fournir les valeurs requises.
- 3. Terminez à nouveau l'assistant FabricPool. Sélectionnez le groupe haute disponibilité et le terminal d'équilibrage de la charge existants. Créez un locataire et un compartiment. Créez une règle ILM pour le nouveau compartiment et activez une règle ILM pour inclure cette règle.
- 4. Depuis ONTAP, ajoutez un second Tier cloud, mais fournissez la nouvelle clé d'accès, la clé secrète et le nom du compartiment.

# <span id="page-4-0"></span>**Accédez à l'assistant d'installation FabricPool et terminezle**

Vous pouvez utiliser l'assistant d'installation de FabricPool pour configurer StorageGRID en tant que système de stockage objet pour un Tier cloud FabricPool.

# **Avant de commencer**

• Vous avez passé en revue le ["considérations et exigences"](#page-2-1) Pour utiliser l'assistant de configuration FabricPool.

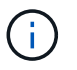

Si vous souhaitez configurer StorageGRID pour une utilisation avec une autre application client S3, rendez-vous sur ["Utilisation de l'assistant d'installation S3"](https://docs.netapp.com/fr-fr/storagegrid-117/admin/use-s3-setup-wizard.html).

• Vous disposez de l'autorisation d'accès racine.

# **Accéder à l'assistant**

Vous pouvez exécuter l'assistant d'installation FabricPool lorsque vous commencez à utiliser le Gestionnaire de grille StorageGRID, ou vous pouvez accéder à l'assistant et l'exécuter ultérieurement.

# **Étapes**

- 1. Connectez-vous au Grid Manager à l'aide d'un ["navigateur web pris en charge".](https://docs.netapp.com/fr-fr/storagegrid-117/admin/web-browser-requirements.html)
- 2. Si la bannière **FabricPool and S3 setup Wizard** apparaît sur le tableau de bord, sélectionnez le lien dans la bannière. Si la bannière ne s'affiche plus, sélectionnez l'icône d'aide dans la barre d'en-tête du Gestionnaire de grille et sélectionnez **Assistant d'installation FabricPool et S3**.

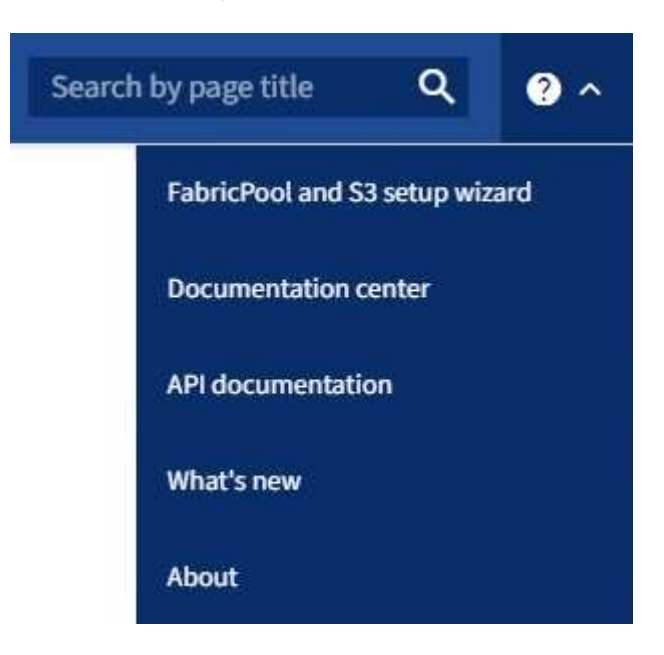

3. Dans la section FabricPool de la page de l'assistant d'installation de FabricPool et S3, sélectionnez **configurer maintenant**.

**L'étape 1 sur 9 : configurer le groupe HA** s'affiche.

# **Étape 1 sur 9 : configuration du groupe haute disponibilité**

Un groupe haute disponibilité (HA) est un ensemble de nœuds qui contiennent chacun le service StorageGRID Load Balancer. Un groupe haute disponibilité peut contenir des nœuds de passerelle, des nœuds d'administration, ou les deux.

Vous pouvez utiliser un groupe haute disponibilité pour maintenir les connexions de données FabricPool disponibles. Un groupe haute disponibilité utilise des adresses IP virtuelles (VIP) pour fournir un accès haute disponibilité au service Load Balancer. En cas de défaillance de l'interface active du groupe haute disponibilité, une interface de sauvegarde peut gérer la charge de travail avec un faible impact sur les opérations **FabricPool** 

Pour plus d'informations sur cette tâche, reportez-vous à la section ["Gérez les groupes haute disponibilité"](https://docs.netapp.com/fr-fr/storagegrid-117/admin/managing-high-availability-groups.html) et ["Meilleures pratiques pour les groupes à haute disponibilité"](https://docs.netapp.com/fr-fr/storagegrid-117/fabricpool/best-practices-for-high-availability-groups.html).

# **Étapes**

1. Si vous prévoyez d'utiliser un équilibreur de charge externe, il n'est pas nécessaire de créer un groupe

haute disponibilité. Sélectionnez **Ignorer cette étape** et passez à l' [Étape 2 sur 9 : configuration du](#page-8-0) [terminal de l'équilibreur de charge](#page-8-0).

2. Pour utiliser l'équilibreur de charge StorageGRID, créez un nouveau groupe haute disponibilité ou utilisez un groupe haute disponibilité existant.

#### **Création du groupe haute disponibilité**

- a. Pour créer un nouveau groupe HA, sélectionnez **Create HA group**.
- b. Pour l'étape **entrer les détails**, remplissez les champs suivants.

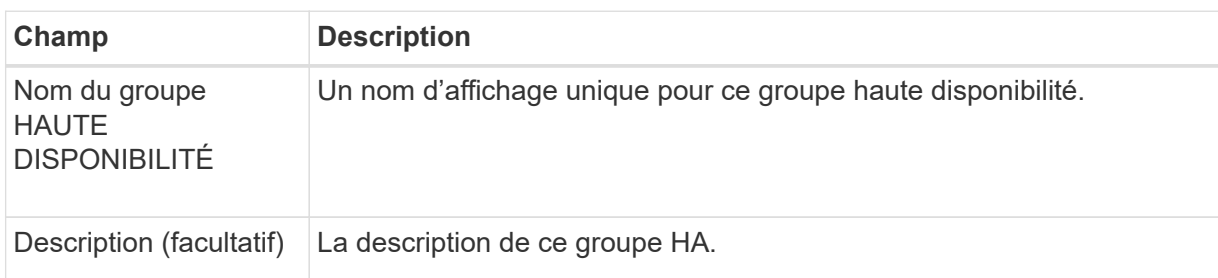

c. Pour l'étape **Ajouter des interfaces**, sélectionnez les interfaces de nœud que vous souhaitez utiliser dans ce groupe haute disponibilité.

Utilisez les en-têtes de colonne pour trier les lignes ou entrez un terme de recherche pour localiser les interfaces plus rapidement.

Vous pouvez sélectionner un ou plusieurs nœuds, mais vous ne pouvez sélectionner qu'une seule interface pour chaque nœud.

d. Pour l'étape **hiérarchiser les interfaces**, déterminez l'interface principale et les interfaces de sauvegarde pour ce groupe haute disponibilité.

Faites glisser des lignes pour modifier les valeurs de la colonne **ordre de priorité**.

La première interface de la liste est l'interface principale. L'interface principale est l'interface active, sauf en cas de défaillance.

Si le groupe haute disponibilité comprend plusieurs interfaces et que l'interface active est défaillante, les adresses IP virtuelles (VIP) sont déplacées vers la première interface de sauvegarde, dans l'ordre de priorité. Si cette interface échoue, les adresses VIP passent à l'interface de sauvegarde suivante, etc. Lorsque les pannes sont résolues, les adresses VIP repassent à l'interface de priorité la plus élevée disponible.

e. Pour l'étape **entrer les adresses IP**, renseignez les champs suivants.

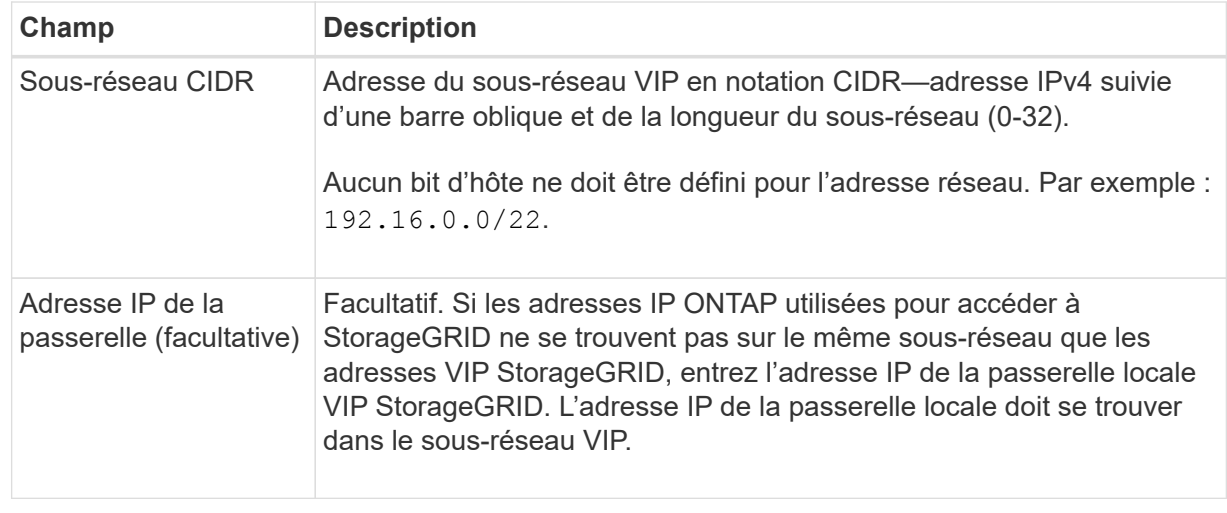

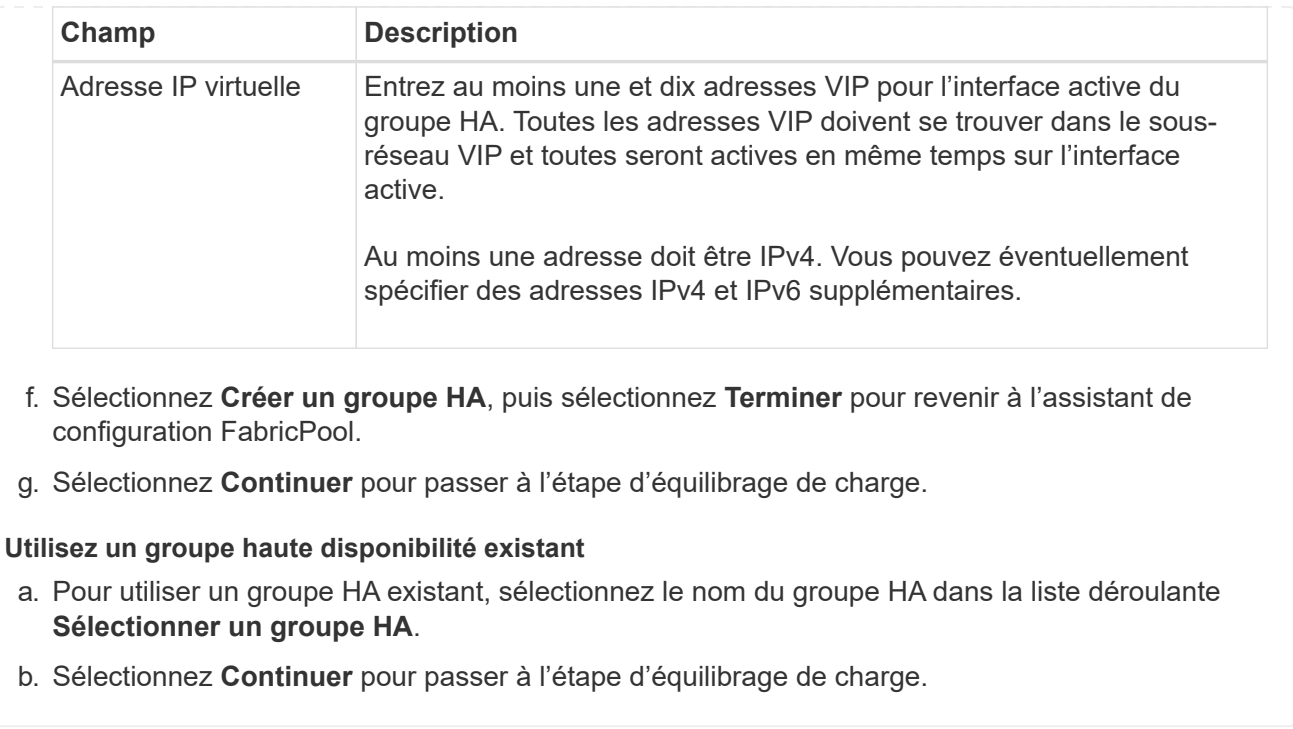

# <span id="page-8-0"></span>**Étape 2 sur 9 : configuration du terminal de l'équilibreur de charge**

StorageGRID utilise un équilibreur de charge pour gérer la charge de travail à partir d'applications client, telles qu'FabricPool. L'équilibrage de la charge optimise la vitesse et la capacité de connexion sur plusieurs nœuds de stockage.

Vous pouvez utiliser le service StorageGRID Load Balancer, qui existe sur tous les nœuds de passerelle et d'administration, ou vous pouvez vous connecter à un équilibreur de charge externe (tiers). L'utilisation de l'équilibreur de charge StorageGRID est recommandée.

Pour plus d'informations sur cette tâche, reportez-vous à la section général ["considérations relatives à](https://docs.netapp.com/fr-fr/storagegrid-117/admin/managing-load-balancing.html) [l'équilibrage de charge"](https://docs.netapp.com/fr-fr/storagegrid-117/admin/managing-load-balancing.html) et le ["Bonnes pratiques en matière d'équilibrage de charge pour FabricPool".](https://docs.netapp.com/fr-fr/storagegrid-117/fabricpool/best-practices-for-load-balancing.html)

# **Étapes**

1. Sélectionnez ou créez un point d'extrémité de l'équilibreur de charge StorageGRID ou utilisez un équilibreur de charge externe.

#### **Créer un point final**

- a. Sélectionnez **Créer un noeud final**.
- b. Pour l'étape **entrer les détails du noeud final**, renseignez les champs suivants.

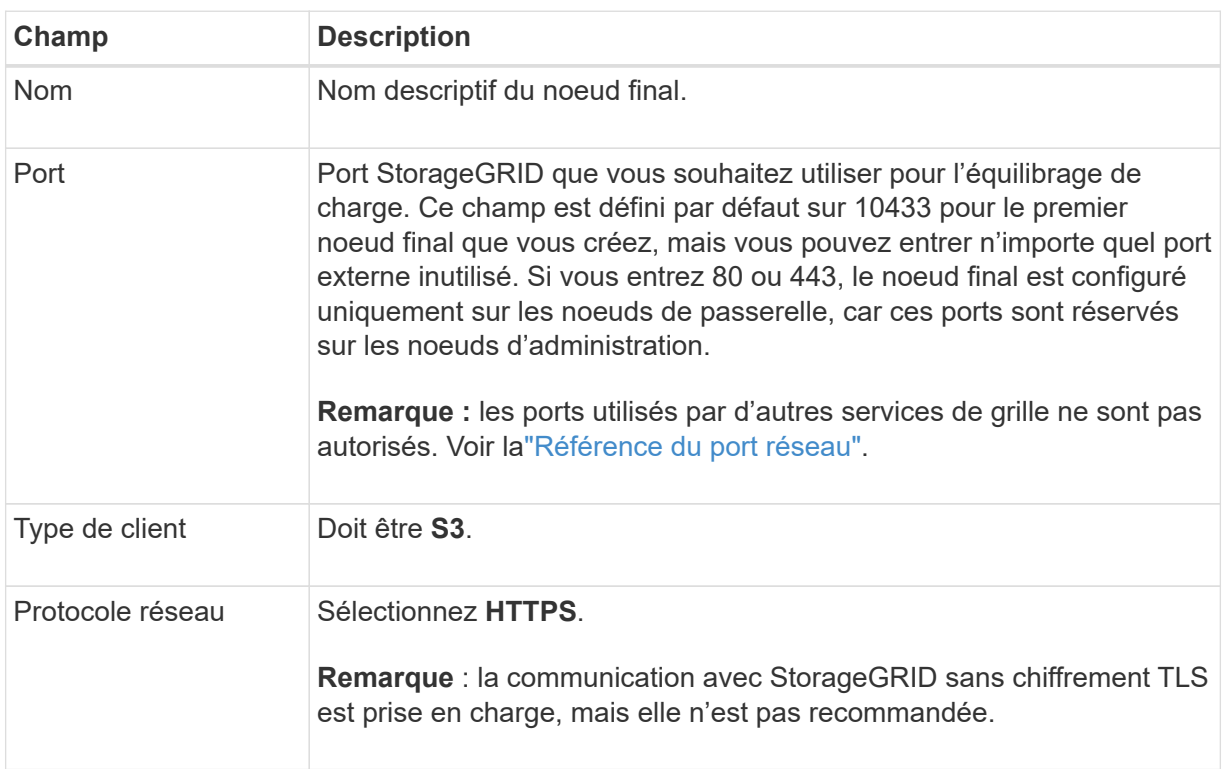

c. Pour l'étape **Sélectionner le mode de liaison**, spécifiez le mode de liaison. Le mode de liaison contrôle la façon dont le noeud final est accédé—en utilisant une adresse IP ou des adresses IP et des interfaces réseau spécifiques.

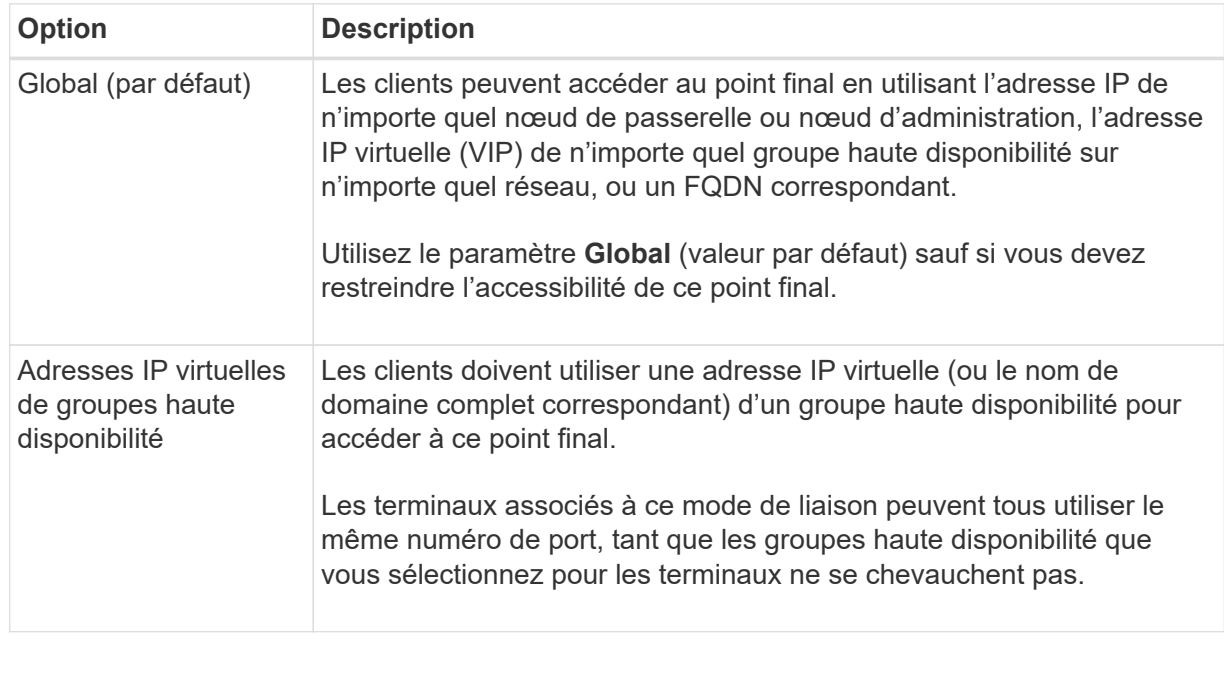

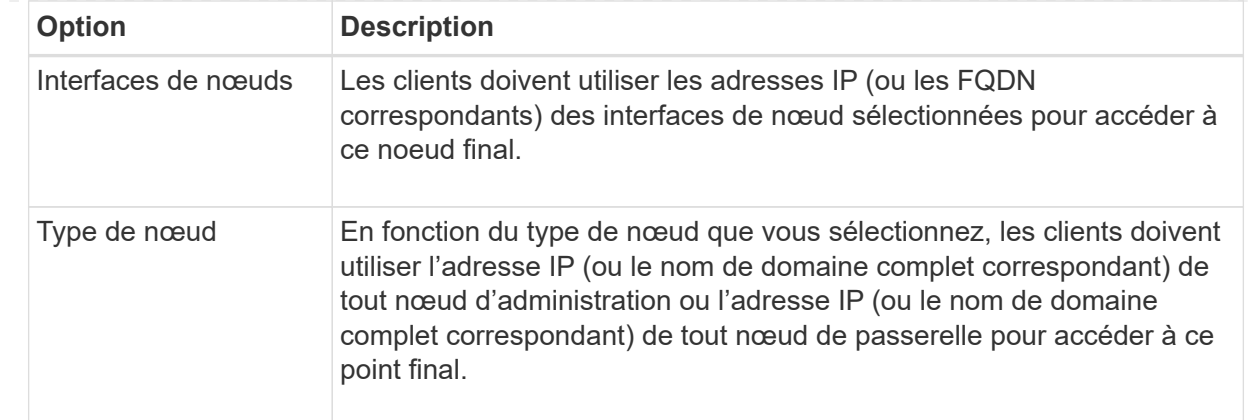

# d. Pour l'étape **tenant Access**, sélectionnez l'une des options suivantes :

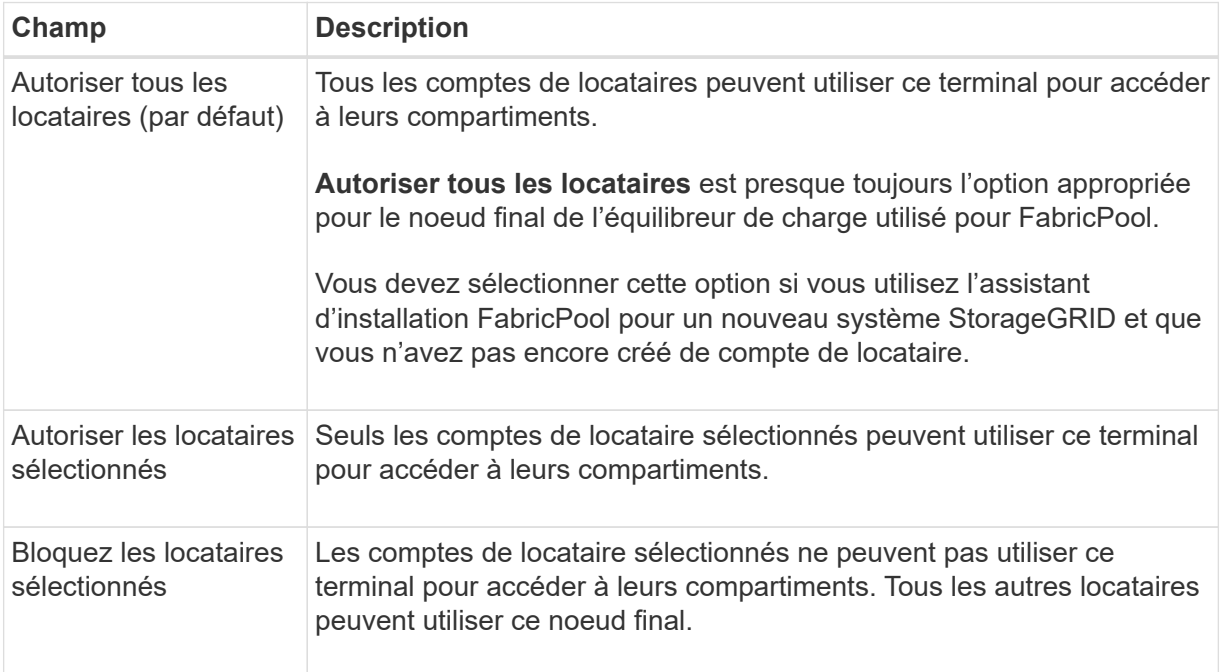

# e. Pour l'étape **joindre un certificat**, sélectionnez l'une des options suivantes :

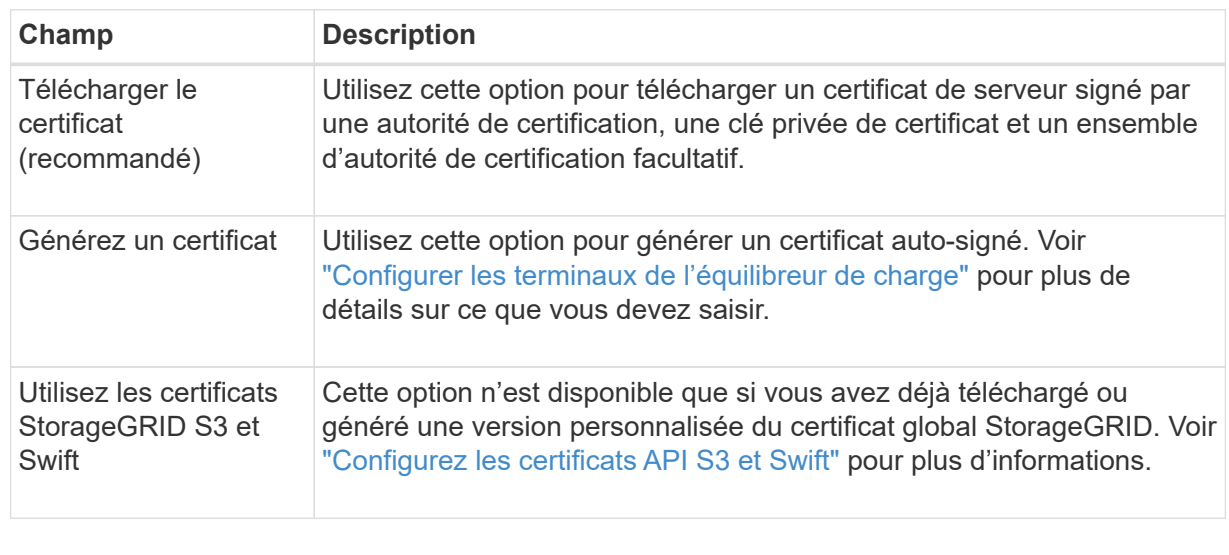

f. Sélectionnez **Terminer** pour revenir à l'assistant de configuration FabricPool.

g. Sélectionnez **Continuer** pour accéder à l'étape tenant et bucket.

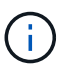

Les modifications apportées à un certificat de point final peuvent prendre jusqu'à 15 minutes pour être appliquées à tous les nœuds.

#### **Utilisez le terminal d'équilibrage de charge existant**

- a. Sélectionnez le nom d'un noeud final existant dans la liste déroulante **Sélectionner un noeud final d'équilibrage de charge**.
- b. Sélectionnez **Continuer** pour accéder à l'étape tenant et bucket.

#### **Utiliser un équilibreur de charge externe**

a. Renseignez les champs suivants pour l'équilibreur de charge externe.

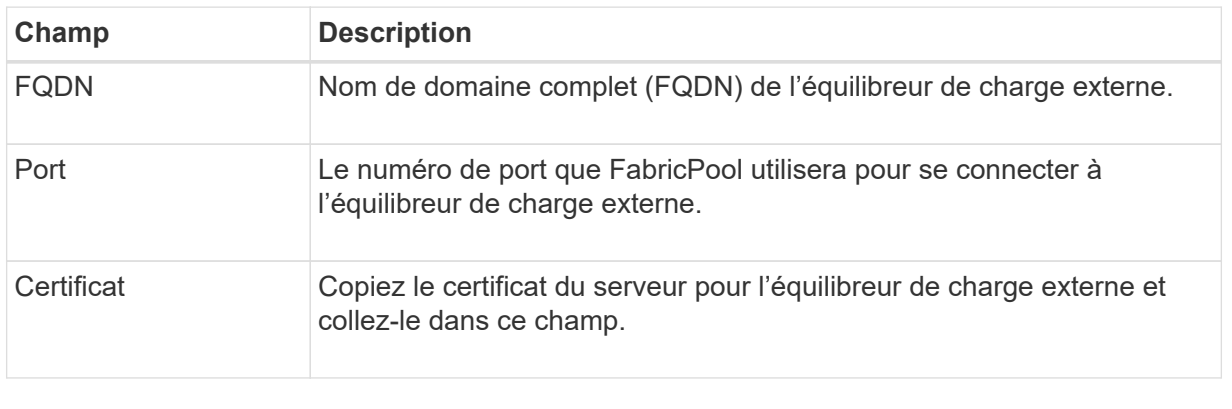

b. Sélectionnez **Continuer** pour accéder à l'étape tenant et bucket.

# **Étape 3 sur 9 : locataire et compartiment**

Un locataire est une entité qui peut utiliser les applications S3 pour stocker et récupérer des objets dans StorageGRID. Chaque locataire dispose de ses propres utilisateurs, clés d'accès, compartiments, objets et un ensemble spécifique de fonctionnalités. Vous devez créer un locataire StorageGRID avant de pouvoir créer le compartiment que FabricPool utilisera.

Un compartiment est un conteneur utilisé pour stocker les objets d'un locataire et ses métadonnées d'objet. Même si certains locataires peuvent avoir plusieurs compartiments, l'assistant vous permet de créer ou de sélectionner un seul locataire et un compartiment à la fois. Vous pouvez utiliser le gestionnaire de locataires ultérieurement pour ajouter des compartiments supplémentaires dont vous avez besoin.

Vous pouvez créer un locataire et un compartiment pour FabricPool ou sélectionner un locataire et un compartiment existants. Si vous créez un nouveau locataire, le système crée automatiquement l'ID de clé d'accès et la clé d'accès secrète pour l'utilisateur root du locataire.

Pour plus d'informations sur cette tâche, reportez-vous à la section ["Créez un compte de locataire pour](https://docs.netapp.com/fr-fr/storagegrid-117/fabricpool/creating-tenant-account-for-fabricpool.html) [FabricPool"](https://docs.netapp.com/fr-fr/storagegrid-117/fabricpool/creating-tenant-account-for-fabricpool.html) et ["Créez un compartiment S3 et obtenez une clé d'accès"](https://docs.netapp.com/fr-fr/storagegrid-117/fabricpool/creating-s3-bucket-and-access-key.html).

#### **Étapes**

Créez un locataire et un compartiment ou sélectionnez un locataire existant.

#### **Nouveaux locataires et compartiments**

- 1. Pour créer un nouveau tenant et un compartiment, entrez un **tenant name**. Par exemple : FabricPool tenant.
- 2. Définissez l'accès racine pour le compte de locataire, selon que votre système StorageGRID utilise ou non ["fédération des identités"](https://docs.netapp.com/fr-fr/storagegrid-117/admin/using-identity-federation.html), ["Authentification unique \(SSO\)",](https://docs.netapp.com/fr-fr/storagegrid-117/admin/configuring-sso.html) ou les deux.

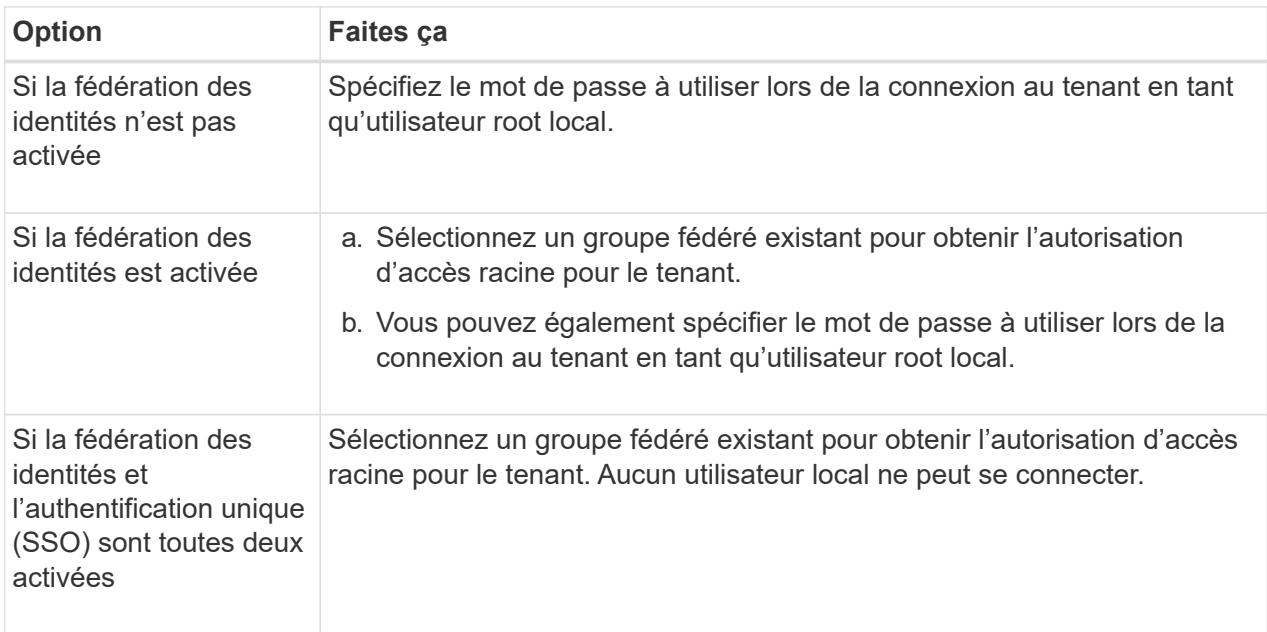

3. Pour **nom de compartiment**, entrez le nom du compartiment que FabricPool utilisera pour stocker les données ONTAP. Par exemple : fabricpool-bucket.

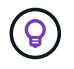

Vous ne pouvez pas modifier le nom du compartiment après la création du compartiment.

4. Sélectionnez la **région** pour ce compartiment.

Utilisez la région par défaut (US-East-1), sauf si vous prévoyez d'utiliser ILM pour filtrer des objets en fonction de la région du compartiment.

5. Sélectionnez **Créer et continuer** pour créer le tenant et le compartiment et pour accéder à l'étape de téléchargement des données

#### **Sélectionnez locataire et compartiment**

La gestion des versions du compte de locataire existant doit comporter au moins un compartiment pour lequel la gestion des versions n'est pas activée. Vous ne pouvez pas sélectionner un compte de locataire existant s'il n'existe aucun compartiment pour ce locataire.

- 1. Sélectionnez le locataire existant dans la liste déroulante **tenant name**.
- 2. Sélectionnez le compartiment existant dans la liste déroulante **Nom du compartiment**.

FabricPool ne prend pas en charge la gestion des versions d'objet, de sorte que les compartiments pour lesquels la gestion des versions est activée ne sont pas affichés.

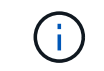

Ne sélectionnez pas un compartiment dans lequel le verrouillage d'objet S3 est activé pour FabricPool.

3. Sélectionnez **Continuer** pour accéder à l'étape de téléchargement des données.

# **Étape 4 sur 9 : télécharger les paramètres ONTAP**

Au cours de cette étape, vous téléchargez un fichier que vous pouvez utiliser pour saisir des valeurs dans ONTAP System Manager.

#### **Étapes**

1. Si vous le souhaitez, sélectionnez l'icône de copie ( $\Box$ ) Pour copier l'ID de la clé d'accès et la clé d'accès secrète dans le presse-papiers.

Ces valeurs sont incluses dans le fichier de téléchargement, mais vous pouvez les enregistrer séparément.

2. Sélectionnez **Télécharger les paramètres ONTAP** pour télécharger un fichier texte contenant les valeurs que vous avez saisies jusqu'à présent.

Le ONTAP\_FabricPool\_settings\_*bucketname*.txt Ce fichier contient les informations dont vous avez besoin pour configurer StorageGRID en tant que système de stockage objet pour un Tier cloud FabricPool, notamment :

- Détails de la connexion de l'équilibreur de charge, y compris le nom du serveur (FQDN), le port et le certificat
- Nom du compartiment
- ID de clé d'accès et clé d'accès secrète pour l'utilisateur root du compte de locataire
- 3. Enregistrez les clés copiées et le fichier téléchargé dans un emplacement sécurisé.

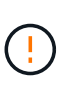

Ne fermez pas cette page tant que vous n'avez pas copié les deux clés d'accès, téléchargé les paramètres ONTAP ou les deux. Les touches ne seront pas disponibles après la fermeture de cette page. Veillez à enregistrer ces informations dans un emplacement sécurisé car elles peuvent être utilisées pour obtenir des données de votre système StorageGRID.

- 4. Cochez la case pour confirmer que vous avez téléchargé ou copié l'ID de clé d'accès et la clé d'accès secrète.
- 5. Sélectionnez **Continuer** pour accéder à l'étape du pool de stockage ILM.

# **Étape 5 sur 9 : sélectionnez un pool de stockage**

Un pool de stockage est un groupe de nœuds de stockage. Lorsque vous sélectionnez un pool de stockage, vous déterminez les nœuds que StorageGRID utilisera pour stocker les données hiérarchisées depuis ONTAP.

Pour plus de détails sur cette étape, voir ["Créer un pool de stockage".](https://docs.netapp.com/fr-fr/storagegrid-117/ilm/creating-storage-pool.html)

# **Étapes**

1. Dans la liste déroulante **site**, sélectionnez le site StorageGRID que vous souhaitez utiliser pour les données hiérarchisées à partir de ONTAP.

2. Dans la liste déroulante **Storage pool**, sélectionnez le pool de stockage pour ce site.

Le pool de stockage d'un site inclut tous les nœuds de stockage de ce site.

3. Sélectionnez **Continuer** pour accéder à l'étape de la règle ILM.

# **Étape 6 sur 9 : révision de la règle ILM pour FabricPool**

Les règles de gestion du cycle de vie des informations (ILM) contrôlent le placement, la durée et le comportement d'ingestion de tous les objets de votre système StorageGRID.

L'assistant d'installation de FabricPool crée automatiquement la règle ILM recommandée pour l'utilisation de FabricPool. Cette règle s'applique uniquement au compartiment spécifié. Elle stocke les données hiérarchisées depuis ONTAP en utilisant un code d'effacement 2+1 sur un même site.

Pour plus de détails sur cette étape, voir ["Création d'une règle ILM"](https://docs.netapp.com/fr-fr/storagegrid-117/ilm/access-create-ilm-rule-wizard.html) et ["Bonnes pratiques d'utilisation d'ILM](https://docs.netapp.com/fr-fr/storagegrid-117/fabricpool/best-practices-ilm.html) [avec des données FabricPool"](https://docs.netapp.com/fr-fr/storagegrid-117/fabricpool/best-practices-ilm.html).

#### **Étapes**

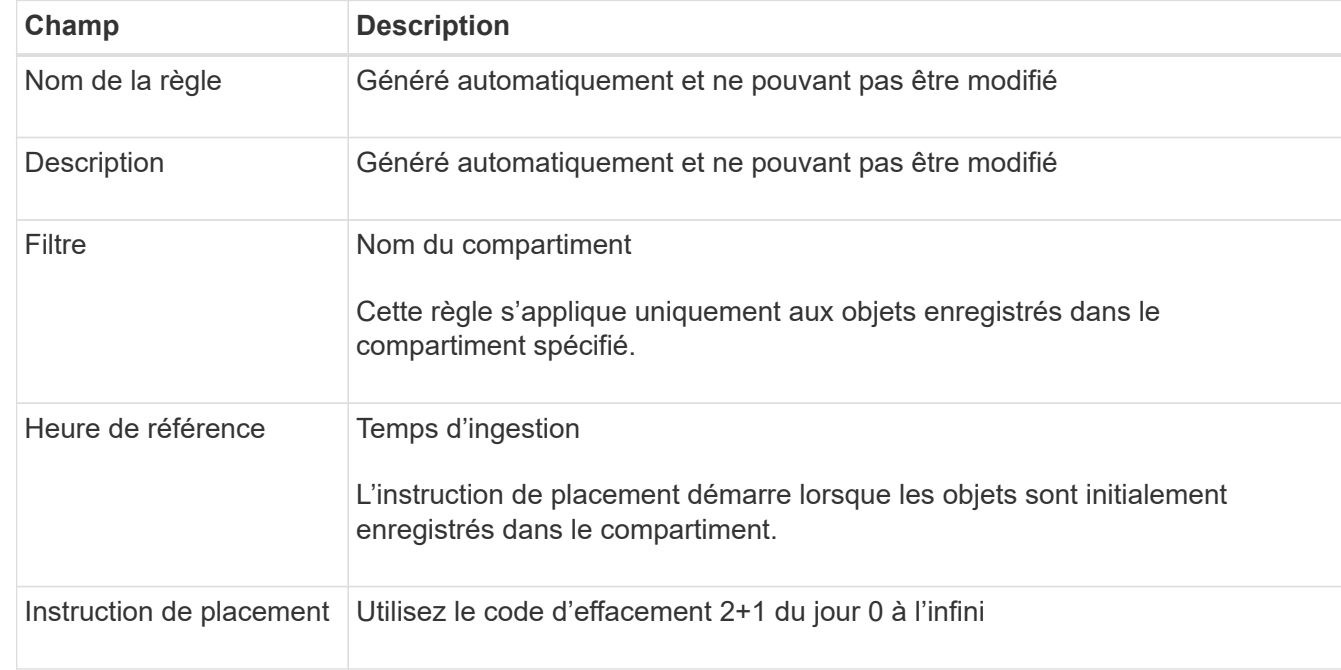

1. Vérifiez les détails de la règle.

- 2. Triez le diagramme de rétention par **période** et **pool de stockage** pour confirmer l'instruction de placement.
	- La **période** pour la règle est **jour 0 pour toujours**. **Jour 0** signifie que la règle est appliquée lorsque les données sont hiérarchisées depuis ONTAP. **Forever** signifie que l'ILM de StorageGRID ne supprimera pas les données qui ont été hiérarchisées depuis ONTAP.
	- Le **pool de stockage** de la règle est le pool de stockage que vous avez sélectionné. **EC 2+1** signifie que les données seront stockées à l'aide du code d'effacement 2+1. Chaque objet sera enregistré sous forme de deux fragments de données et d'un fragment de parité. Les trois fragments de chaque objet seront enregistrés sur différents nœuds de stockage sur un seul site.
- 3. Sélectionnez **Créer et continuer** pour créer cette règle et accéder à l'étape de la stratégie ILM.

# **Étape 7 sur 9 : vérification et activation de la règle ILM**

Une fois que l'assistant d'installation de FabricPool a créé la règle ILM pour FabricPool, il crée une règle ILM proposée. Vous devez examiner attentivement cette stratégie avant de l'activer.

Pour plus de détails sur cette étape, voir ["Création de la règle ILM"](https://docs.netapp.com/fr-fr/storagegrid-117/ilm/creating-ilm-policy.html) et ["Bonnes pratiques d'utilisation d'ILM](https://docs.netapp.com/fr-fr/storagegrid-117/fabricpool/best-practices-ilm.html) [avec des données FabricPool"](https://docs.netapp.com/fr-fr/storagegrid-117/fabricpool/best-practices-ilm.html).

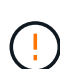

Lorsque vous activez une nouvelle règle ILM, StorageGRID utilise cette règle pour gérer le placement, la durée et la protection des données de tous les objets de la grille, y compris les objets existants et les objets nouvellement ingérés. Dans certains cas, l'activation d'une nouvelle stratégie peut entraîner le déplacement d'objets existants vers de nouveaux emplacements.

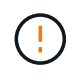

Pour éviter toute perte de données, n'utilisez pas de règle ILM qui expirera ou supprimera les données de Tier cloud FabricPool. Définissez la période de conservation sur **Forever** pour vous assurer que les objets FabricPool ne sont pas supprimés par la ILM de StorageGRID.

#### **Étapes**

- 1. Si vous le souhaitez, mettez à jour le **Nom de la stratégie** généré par le système. Par défaut, le système ajoute "+ FabricPool" au nom de votre police active ou proposée, mais vous pouvez fournir votre propre nom.
- 2. Examiner la liste des règles de la politique proposée.
	- Si aucune règle ILM n'est proposée pour votre grid, l'assistant crée une règle proposée en clonant la règle active, puis en ajoutant la nouvelle règle en haut de la page.
	- Si une règle ILM est déjà proposée dans votre grid et que cette règle utilise le même ordre et les mêmes règles que la règle ILM active, l'assistant ajoute la nouvelle règle en haut de la règle proposée.
	- Si votre stratégie proposée contient des règles différentes ou un ordre différent de celui de la stratégie active, un message s'affiche. Vous devez ajouter manuellement la nouvelle règle FabricPool à la règle ILM. Suivez ces étapes, en fonction de votre choix entre la stratégie active ou la stratégie proposée.

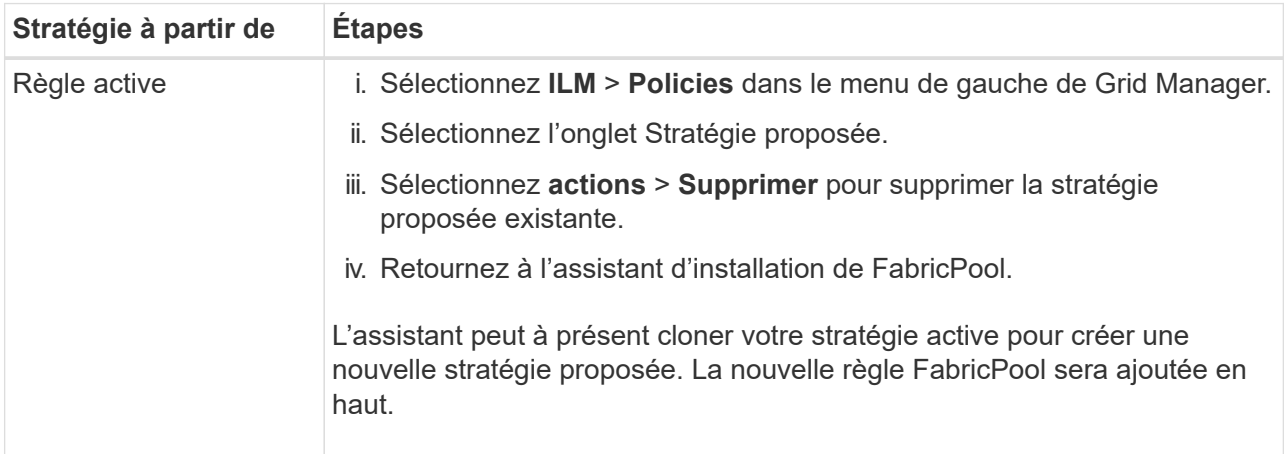

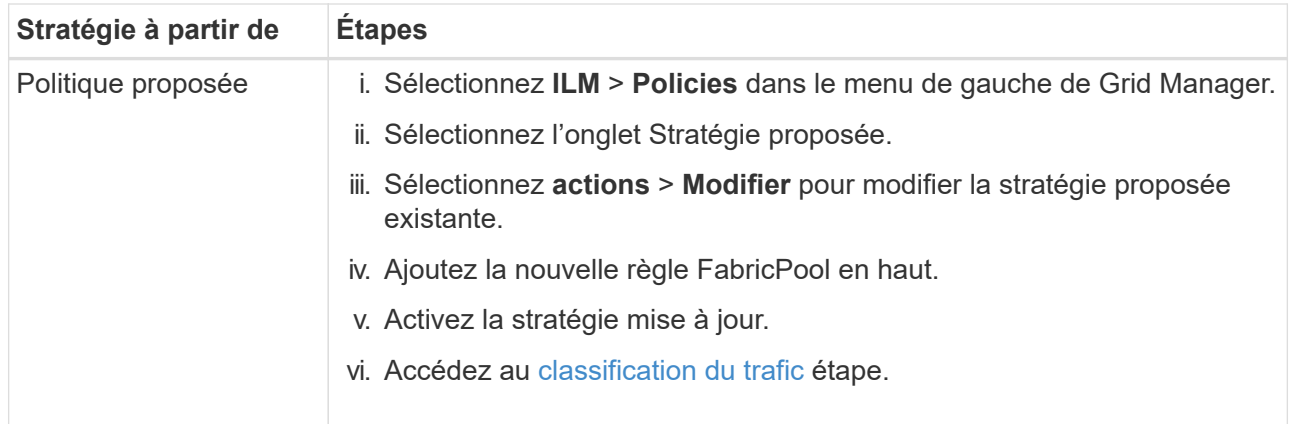

Voir ["Création de la règle ILM proposée"](https://docs.netapp.com/fr-fr/storagegrid-117/ilm/creating-proposed-ilm-policy.html) si vous avez besoin d'instructions plus détaillées.

3. Passez en revue l'ordre des règles de la nouvelle politique.

Étant donné que la règle FabricPool est la première règle, tous les objets du compartiment FabricPool sont placés avant que les autres règles de la règle ne soient évaluées. Les objets d'autres compartiments sont placés selon les règles suivantes de la règle.

- 4. Consultez le diagramme de rétention pour savoir comment les différents objets seront conservés.
	- a. Sélectionnez **développer tout** pour afficher un diagramme de rétention pour chaque règle de la stratégie proposée.
	- b. Sélectionnez **Time Period** et **Storage Pool** pour consulter le diagramme de rétention. Vérifiez que toutes les règles qui s'appliquent au compartiment FabricPool ou au locataire conservent les objets **Forever**.
- 5. Une fois que vous avez examiné la politique proposée, sélectionnez **Activer et continuer** pour activer la stratégie et passer à l'étape de classification du trafic.

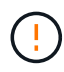

Les erreurs d'une règle ILM peuvent entraîner des pertes de données irréparables. Examinez attentivement la stratégie avant de l'activer.

# **Étape 8 de 9 : création d'une politique de classification du trafic**

L'assistant d'installation FabricPool peut également créer une règle de classification du trafic que vous pouvez utiliser pour contrôler la charge de travail FabricPool. La stratégie créée par le système utilise une règle de correspondance pour identifier tout le trafic réseau lié au compartiment que vous avez créé. Cette règle surveille uniquement le trafic ; elle ne limite pas le trafic pour FabricPool ou tout autre client.

Pour plus de détails sur cette étape, voir ["Créer une règle de classification du trafic pour FabricPool".](https://docs.netapp.com/fr-fr/storagegrid-117/fabricpool/creating-traffic-classification-policy-for-fabricpool.html)

# **Étapes**

- 1. Consultez la politique.
- 2. Si vous souhaitez créer cette stratégie de classification de trafic, sélectionnez **Créer et continuer**.

Dès que FabricPool commence à hiérarchiser les données vers StorageGRID, vous pouvez accéder à la page règles de classification du trafic pour afficher les mesures du trafic réseau correspondant à cette règle. Par la suite, vous pouvez également ajouter des règles pour limiter d'autres charges de travail et vous assurer que la charge de travail FabricPool dispose de la plus grande partie de la bande passante.

3. Sinon, sélectionnez **Ignorer cette étape**.

# **Étape 9 sur 9 : passez en revue le résumé**

Ce récapitulatif fournit des informations détaillées sur les éléments que vous avez configurés, notamment le nom de l'équilibreur de charge, le locataire et le compartiment, la règle de classification du trafic et la règle ILM active.

# **Étapes**

- 1. Passez en revue le résumé.
- 2. Sélectionnez **Terminer**.

# **Étapes suivantes**

Une fois l'assistant FabricPool terminé, effectuez les étapes suivantes.

# **Étapes**

- 1. Accédez à ["Configuration de ONTAP System Manager"](https://docs.netapp.com/fr-fr/storagegrid-117/fabricpool/configure-ontap.html) Pour saisir les valeurs enregistrées et terminer le côté ONTAP de la connexion. Vous devez ajouter StorageGRID en tant que Tier cloud, relier le Tier cloud à un Tier local pour créer une FabricPool et définir des règles de Tiering des volumes.
- 2. Accédez à ["Configurer le serveur DNS"](https://docs.netapp.com/fr-fr/storagegrid-117/fabricpool/configure-dns-server.html) Et assurez-vous que le DNS inclut un enregistrement permettant d'associer le nom du serveur StorageGRID (nom de domaine complet) à chaque adresse IP StorageGRID que vous utiliserez.
- 3. Accédez à ["Autres meilleures pratiques pour StorageGRID et FabricPool"](https://docs.netapp.com/fr-fr/storagegrid-117/fabricpool/other-best-practices-for-storagegrid-and-fabricpool.html) Découvrez les bonnes pratiques pour les journaux d'audit StorageGRID et d'autres options de configuration globale.

### **Informations sur le copyright**

Copyright © 2024 NetApp, Inc. Tous droits réservés. Imprimé aux États-Unis. Aucune partie de ce document protégé par copyright ne peut être reproduite sous quelque forme que ce soit ou selon quelque méthode que ce soit (graphique, électronique ou mécanique, notamment par photocopie, enregistrement ou stockage dans un système de récupération électronique) sans l'autorisation écrite préalable du détenteur du droit de copyright.

Les logiciels dérivés des éléments NetApp protégés par copyright sont soumis à la licence et à l'avis de nonresponsabilité suivants :

CE LOGICIEL EST FOURNI PAR NETAPP « EN L'ÉTAT » ET SANS GARANTIES EXPRESSES OU TACITES, Y COMPRIS LES GARANTIES TACITES DE QUALITÉ MARCHANDE ET D'ADÉQUATION À UN USAGE PARTICULIER, QUI SONT EXCLUES PAR LES PRÉSENTES. EN AUCUN CAS NETAPP NE SERA TENU POUR RESPONSABLE DE DOMMAGES DIRECTS, INDIRECTS, ACCESSOIRES, PARTICULIERS OU EXEMPLAIRES (Y COMPRIS L'ACHAT DE BIENS ET DE SERVICES DE SUBSTITUTION, LA PERTE DE JOUISSANCE, DE DONNÉES OU DE PROFITS, OU L'INTERRUPTION D'ACTIVITÉ), QUELLES QU'EN SOIENT LA CAUSE ET LA DOCTRINE DE RESPONSABILITÉ, QU'IL S'AGISSE DE RESPONSABILITÉ CONTRACTUELLE, STRICTE OU DÉLICTUELLE (Y COMPRIS LA NÉGLIGENCE OU AUTRE) DÉCOULANT DE L'UTILISATION DE CE LOGICIEL, MÊME SI LA SOCIÉTÉ A ÉTÉ INFORMÉE DE LA POSSIBILITÉ DE TELS DOMMAGES.

NetApp se réserve le droit de modifier les produits décrits dans le présent document à tout moment et sans préavis. NetApp décline toute responsabilité découlant de l'utilisation des produits décrits dans le présent document, sauf accord explicite écrit de NetApp. L'utilisation ou l'achat de ce produit ne concède pas de licence dans le cadre de droits de brevet, de droits de marque commerciale ou de tout autre droit de propriété intellectuelle de NetApp.

Le produit décrit dans ce manuel peut être protégé par un ou plusieurs brevets américains, étrangers ou par une demande en attente.

LÉGENDE DE RESTRICTION DES DROITS : L'utilisation, la duplication ou la divulgation par le gouvernement sont sujettes aux restrictions énoncées dans le sous-paragraphe (b)(3) de la clause Rights in Technical Data-Noncommercial Items du DFARS 252.227-7013 (février 2014) et du FAR 52.227-19 (décembre 2007).

Les données contenues dans les présentes se rapportent à un produit et/ou service commercial (tel que défini par la clause FAR 2.101). Il s'agit de données propriétaires de NetApp, Inc. Toutes les données techniques et tous les logiciels fournis par NetApp en vertu du présent Accord sont à caractère commercial et ont été exclusivement développés à l'aide de fonds privés. Le gouvernement des États-Unis dispose d'une licence limitée irrévocable, non exclusive, non cessible, non transférable et mondiale. Cette licence lui permet d'utiliser uniquement les données relatives au contrat du gouvernement des États-Unis d'après lequel les données lui ont été fournies ou celles qui sont nécessaires à son exécution. Sauf dispositions contraires énoncées dans les présentes, l'utilisation, la divulgation, la reproduction, la modification, l'exécution, l'affichage des données sont interdits sans avoir obtenu le consentement écrit préalable de NetApp, Inc. Les droits de licences du Département de la Défense du gouvernement des États-Unis se limitent aux droits identifiés par la clause 252.227-7015(b) du DFARS (février 2014).

#### **Informations sur les marques commerciales**

NETAPP, le logo NETAPP et les marques citées sur le site<http://www.netapp.com/TM>sont des marques déposées ou des marques commerciales de NetApp, Inc. Les autres noms de marques et de produits sont des marques commerciales de leurs propriétaires respectifs.